## **XPRESS** BILL PAY

Instructions for First Time Users

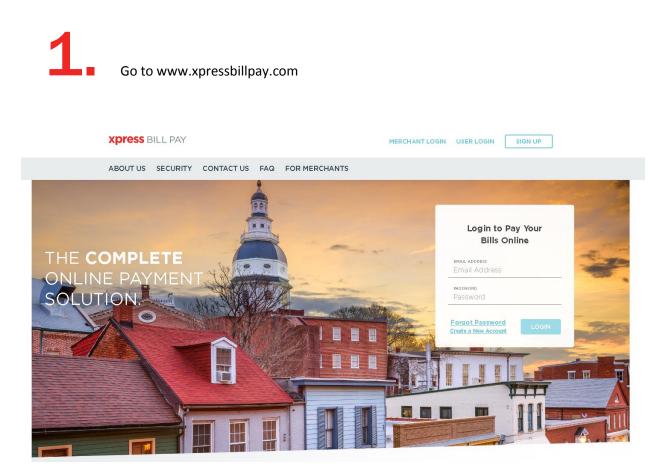

You probably arrived here via a link from your billing organization's website. Perhaps you are here because you received a mailer with your bill informing you that this new service is available to facilitate the payment of a bill online.

Whatever the reason, this instruction set is designed to help you create a secure login, link a bill for display each time you login, and walk you through the payment process. Other features are available, including auto pay, bill history, payment history, etc. These additional features are covered in other documents.

Let's begin by selecting the "**SIGN UP**" button at the top of the screen on our main Home Page. You will be presented with the following screen.

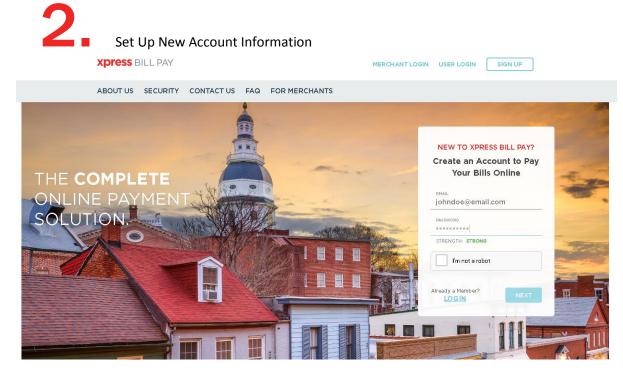

Fill in the email address and password fields, clicking in the box "I'm not a robot" and follow the instructions as prompted. Select "**NEXT**" to continue.

| ACCOUNT TYPE                                                                                                    |                                            |
|----------------------------------------------------------------------------------------------------|--------------------------------------------|
| Personal 🔹                                                                                                    |                                            |
| FIRST NAME                                                                                                    | LAST NAME                                  |
| John                                                                                                    | Doe                                        |
| PHONE                                                                                                    | ADDRESS                                    |
| (480) 123-4567                                                                                                    | 1234 Any Street                            |
| СІТҮ                                                                                                    | STATE/PROVINCE                             |
| AZ                                                                                                    | Arizona 🔹                                  |
| ZIP/POSTAL CODE                                                                                                    |                                            |
| 85253                                                                                                    |                                            |
| Terms and Conditions:                                                                                                    |                                            |
|                                                                                                    | very Deliny. They contain important        |
| Please read the Terms & Conditions and Pri<br>information concerning the privacy and sec<br>to the Terms & Conditions and Privacy Polic | curity of your information. You must agree |
|                                                                                                    |                                            |

I have read and agree to the Terms & Conditions and Privacy Policy

NEXT

Fill in the form will all of the required information. Read the terms and conditions, and the privacy policy. Select the box indicating that you have read and agree to the terms and conditions and privacy policy.

When completed select "NEXT"

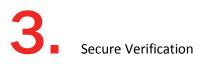

### JUST ONE MORE STEP ...

Please verify your email address so you can sign in if you ever forget your password. We've sent a confirmation email to:

#### johndoe@email.com

If you have not received it, you can resend the confirmation email.

You will receive a message that you need to verify your email address. Please log in to your email account and open the email "Verify email address for Xpress Bill Pay" from no-reply@xpressbillpay.com.

### **XPRESS** BILL PAY

### Verify Email Address

If you registered for an Xpress Bill Pay account using your email address of **johndoe@email.com**, continue below to enable your account. If you did not register for an account, please disregard this email.

Verify Email

In the email, click the "Verify Email" option. You will automatically be redirected to the screen below where you can click "CONTINUE" to log in.

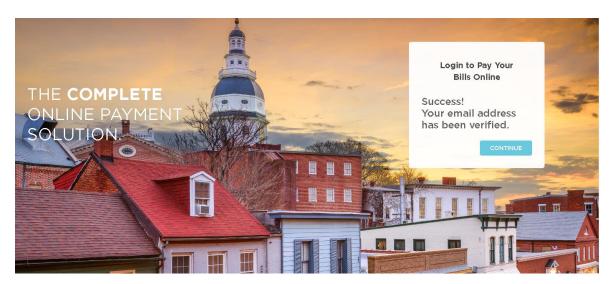

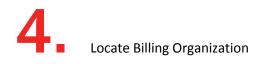

Xpress Bill Pay provides you the ability to view and pay bills to multiple billing organizations from an easy to use interface. You need to link your account with the billing organization to this new login you have created with Xpress Bill Pay. The following steps will need to be completed only once per bill.

Select your city or billing organization from the list of organizations on the page.

If your organization is not listed, type the name in the field below "Find your billing organization and select "**Search**".

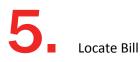

| Add New Bill                                                  | Step 2 of 3   | $\otimes$   |
|---------------------------------------------------------------|---------------|-------------|
| Enter the following information as it appears on your City of | Anytown bill: |             |
| Bill Type                                                     | Utility       |             |
| Account Number                                                | 123456        |             |
| Last Name or Business Name                                    | Doe           |             |
| Opt in for Paperless eBill on this account                    |               |             |
| < Back                                                        |               | Locate Bill |

Enter the requested information on the locate bill screen. You are required to have your billing account number and enter <u>your last name</u> or business name as it appears on the bill. You can find your account number on a bill that you have previously received. You can also elect to have your paper bill eliminated if you check the box "Opt in for Paperless eBill on this account". Select "**Locate Bill**".

| Add New Bill                                                        | Step 3 of 3                       | $(\mathbf{x})$ |
|---------------------------------------------------------------------|-----------------------------------|----------------|
| Utility Account # 12345 for City of Anytown                         |                                   |                |
| BILLING ADDRESS<br>DOE, JOHN<br>123 ANY STREET<br>ANYTOWN, AZ 85253 | SERVICE ADDRESS<br>123 ANY STREET |                |
| Is this your account information?                                   |                                   |                |
| < Back                                                              |                                   | Add New Bill   |

When the account is located, the information concerning the account is displayed. Select "**Add New Bill**" if the account information matches. Select "**Back**" if it does not. If you receive any other message when you perform the account search, reference the error and contact your billing organization if a bill is not found.

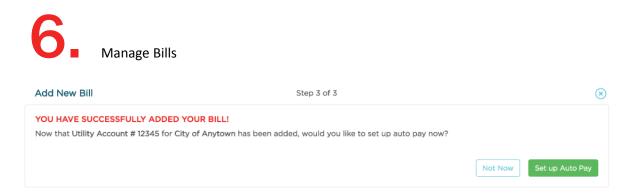

You have now successfully linked your first bill to your new login. If you would like to set up an auto pay for this account select "**Set up Auto Pay**", if not click "**Not Now**" and you will be taken back to the "**Bills**" main page. You will be able to set up an auto pay at any time.

| XPRESS BILL PAY                                             | BILLS | HISTORY | PAY METHODS | 7       | 📕 💄 💄 John Doe 🗸                                         |
|-------------------------------------------------------------|-------|---------|-------------|---------|----------------------------------------------------------|
|                                                             |       |         |             |         | H Q                                                      |
| BILLING ORGANIZATION                                        |       |         |             | TOTAL   | DUE DATE +                                               |
| City of Anytown<br>Account #: 12345<br>Utility<br>View Bill |       |         |             | \$36.77 | BILL DUE:<br>Mon. Jun 20, 2016<br>PAY<br>Set up Auto Pay |
| Add New Bill Utility Signup                                 |       |         |             |         |                                                          |

If you have other organizations that you want to link, select "Add New Bill" and follow the previous steps.

To begin paying a bill, select "**PAY**" and you will be taken to the cart checkout.

| Cart Checkout                                                                            |                     |                   |                    |                          |
|------------------------------------------------------------------------------------------|---------------------|-------------------|--------------------|--------------------------|
| Bill Cart                                                                                |                     |                   |                    |                          |
| Cart Contents                                                                            |                     |                   |                    | Cart Summary             |
| City of Anytown<br>Utility<br>123 ANY STREET<br>ANYTOWN AZ 85253<br>Remove   Edit Amount | ACCOUNT #:<br>12345 | DUE:<br>6/20/2016 | AMOUNT:<br>\$36.77 | Total Amount:<br>\$36.77 |
| Remove All   Add More Bills to the Cart                                                  |                     |                   |                    |                          |
|                                                                                          |                     |                   |                    | Proceed to Checkout      |

If this is the only bill you want to pay, select "**Proceed to Checkout**". If there are additional bills you wish to pay, select "**Add More Bills to the Cart**".

When you select "**Proceed to Checkout**" you will then be able to choose which type of payment method you wish to use. There are several options including an electronic funds transfer from a checking or savings account, or a Credit/Debit card.

If the billing organization that you are paying accepts both forms of payment, you can choose by selecting the radio button below "Select Pay Method" at the top of the screen.

| Checkout<br>Payment Options                                                                                       | ſ    | Payment Details                                                                                     |                   |
|----------------------------------------------------------------------------------------------------|------|----------------------------------------------------------------------------------------------------|-------------------|
| Select Pay Method<br>O Use a different credit/debit card<br>O Use a different bank account<br>Billing Information |      | Payment Amount:<br>\$36.77<br>Billing Details                                                       |                   |
| John Doe<br>123 Any Street<br>Anytown, AZ 85253                                                                   | Edit | Item<br>Anytown Utility for<br>#12345 at 123 Any Street                                             | Amount<br>\$36.77 |
| Receipt Options                                                                                                   | ×    | Statement Total<br>Submit Paymen<br>By clicking Submit Payment, yr<br>agreeing to pay the above amo | ou are            |

## 8

#### Payment Checkout

| <ul> <li>Use a different credit/debit card</li> <li>Use a different bank account</li> </ul> |                                    | \$36.77                             |
|---------------------------------------------------------------------------------------------|------------------------------------|-------------------------------------|
| Bank Account<br>Account Type                                                                | × Cancel                           | Billing Details                     |
| Checking                                                                                    | Personal                           | item Am                             |
| Bank Name                                                                                   |                                    | Anytown Utility for                 |
| Bank of Anytown                                                                             |                                    | #12345 at 123 Any Street            |
| Routing Number                                                                              | Need help?                         | Statement Total \$36                |
|                                                                                             | Q                                  |                                     |
| Account Number                                                                              |                                    | Submit Payment                      |
| 123456                                                                                      |                                    | By clicking Submit Payment, you are |
| Address           123 Any Street           State                                            | City<br>Anytown<br>ZIP             |                                     |
| Arizona                                                                                     | 85253                              |                                     |
| Contact<br>Phone Number<br>(123) 456-7891                                                   | Email Address<br>johndoe@email.com |                                     |
| (123) 450-7691                                                                              |                                    |                                     |
| Save for future use                                                                         |                                    |                                     |

Enter the information for each field on the "Select Pay Method" screen. If you elect to pay with an electronic funds transfer from checking, please be certain that you enter the routing number from a check. The routing number from a deposit slip is NOT valid and the payment will be returned. When paying with a credit or debit card, be sure to verify the billing address. An incorrect address can cause delay or decline of the card.

| Select Pay Method O Use a different credit/debit card                                                            |                                                                    | Payment Amount:<br>\$36.77     |        |
|----------------------------------------------------------------------------------------------------|--------------------------------------------------------------------|--------------------------------|--------|
| Use a different bank account     Bank Account     Account Type                                                   | × Cancel                                                           | Billing Details                |        |
| Checking                                                                                                    | Personal                                                           | Item                           | Amour  |
| Bank Name                                                                                                    |                                                                    | Anytown Utility for            |        |
| Bank of Anytown                                                                                                  |                                                                    | #12345 at 123 Any Street       | \$36.7 |
| Routing Number                                                                                                   | Need help?                                                         | Statement Total                | \$36.7 |
|                                                                                                    | a                                                                  |                                |        |
| Account Number                                                                                                   |                                                                    | Submit Paymen                  |        |
| 123456                                                                                                    |                                                                    | By clicking Submit Payment, yo |        |
|                                                                                                    |                                                                    |                                |        |
| Billing Address                                                                                                  | 122.0223                                                           | agreeing to pay the above amo  |        |
| First Name                                                                                                    | Last Name                                                          |                                |        |
| First Name<br>John                                                                                               | Doe                                                                |                                |        |
| First Name<br>John<br>Address                                                                                    | Doe<br>City                                                        |                                |        |
| First Name<br>John<br>Address<br>123 Any Street                                                                  | Doe<br>City<br>Anytown                                             |                                |        |
| First Name<br>John<br>Address<br>123 Any Street<br>State                                                         | Doe<br>City<br>Anytown<br>ZiP                                      |                                |        |
| First Name<br>John<br>Address<br>123 Any Street<br>State<br>Arizona <b>2</b>                                     | Doe<br>City<br>Anytown<br>ZIP                                      |                                |        |
| First Name<br>John<br>Address<br>U23 Any Street<br>State<br>Artzona :<br>Contact                                 | Doe           City           Anytown           Zip           85253 |                                |        |
| First Name<br>John<br>Address<br>123 Any Street<br>State<br>Arszona<br>Contact<br>Phone Number                   | Doe City Anytown ZiP B5253 Email Address                           |                                |        |
| First Name<br>John<br>Address<br>U23 Any Street<br>State<br>Arizona :<br>Contect                                 | Doe           City           Anytown           Zip           85253 |                                |        |
| First Name<br>John<br>Address<br>U23 Any Street<br>State<br>Artzona<br>Contact<br>Phone Number<br>(123) 456-7891 | Doe City Anytown ZiP B5253 Email Address                           |                                |        |
| First Name<br>John<br>Address<br>U23 Any Street<br>State<br>Artzona<br>Contact<br>Phone Number<br>(123) 456-7891 | Doe City Anytown ZiP B5253 Email Address                           |                                |        |

When billing information is entered completely and everything appears to be correct, click the "Submit Payment" option.

# 9 Payment Receipt

With a successful payment a green SUCCESS! message will display. If the payment is unsuccessful for any reason you will receive a message stating ERROR in red lettering. You may print the receipt for your records by clicking the printer image in the upper right. You may select "**Back to Home**" to be returned to the "Bills" screen.